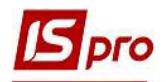

## Створення заявки на купівлю валюти

Для створення Заявки на купівлю валюти потрібно обрати підсистему Керування фінансовими розрахунками/Облік грошових коштів/Розрахункові й валютні рахунки та відкрити модуль Валютні документи.

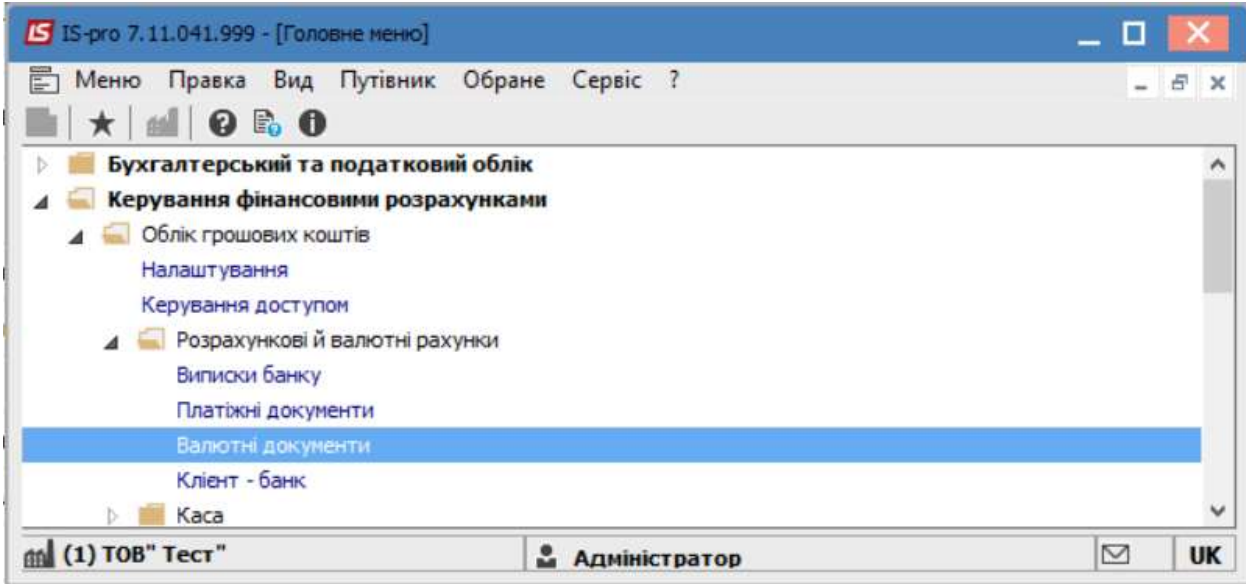

Обрати відповідний журнал у разі їх наявності, в іншому випадку обрати Документи без журналу, після чого обрати Тип документу – Заявка на покупку валюти.

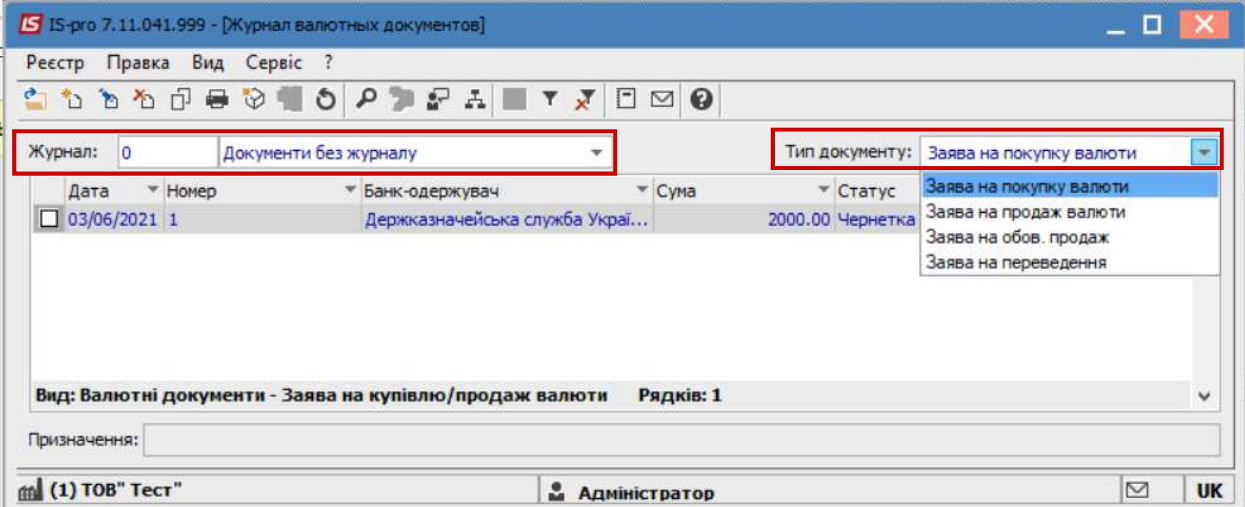

Далі перейти до пункту меню Реєстр/Створити або натиснути клавішу Insert та на вкладці Реквізити ввести інформацію у відповідних полях:

 $\mathcal{L}_\mathcal{L} = \mathcal{L}_\mathcal{L} = \mathcal{L}_\mathcal{L} = \mathcal{L}_\mathcal{L} = \mathcal{L}_\mathcal{L} = \mathcal{L}_\mathcal{L} = \mathcal{L}_\mathcal{L} = \mathcal{L}_\mathcal{L} = \mathcal{L}_\mathcal{L} = \mathcal{L}_\mathcal{L} = \mathcal{L}_\mathcal{L} = \mathcal{L}_\mathcal{L} = \mathcal{L}_\mathcal{L} = \mathcal{L}_\mathcal{L}$ 

- Номер- у разі відповідного налаштування проставляється автоматично;
- Дата і Дійсно до- вказати дату;
- Підприємство-заповнюється автоматично
- Валюта- обрати потрібну, та проставити відповідний діючий курс (надалі курс буде проставлятися автоматично, протягом операційного дня, у разі необхідності можливо відкоригувати в ручному режимі.)

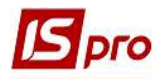

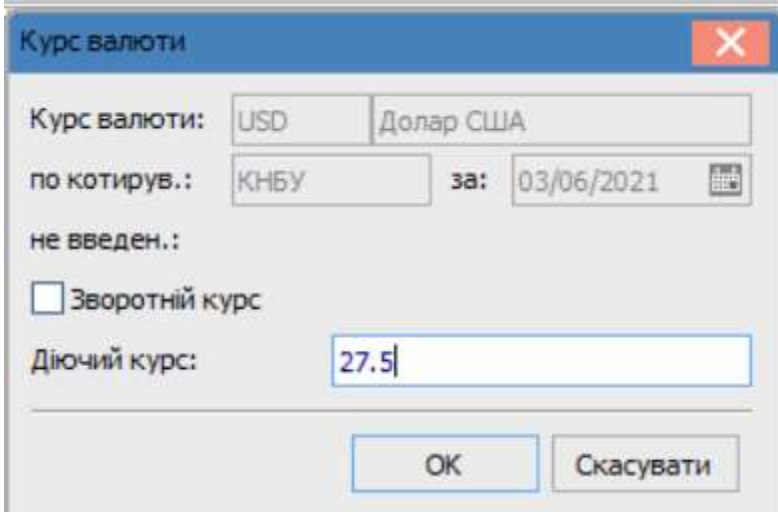

Сума – вказати кількість, після чого автоматично заповниться інформація у полі Еквів. у нац. вал.

Рахунок для зарахування – обрати потрібний з довідника банківських рахунків підприємства.

У разі потреби вказати іншу інформацію у відповідних полях.

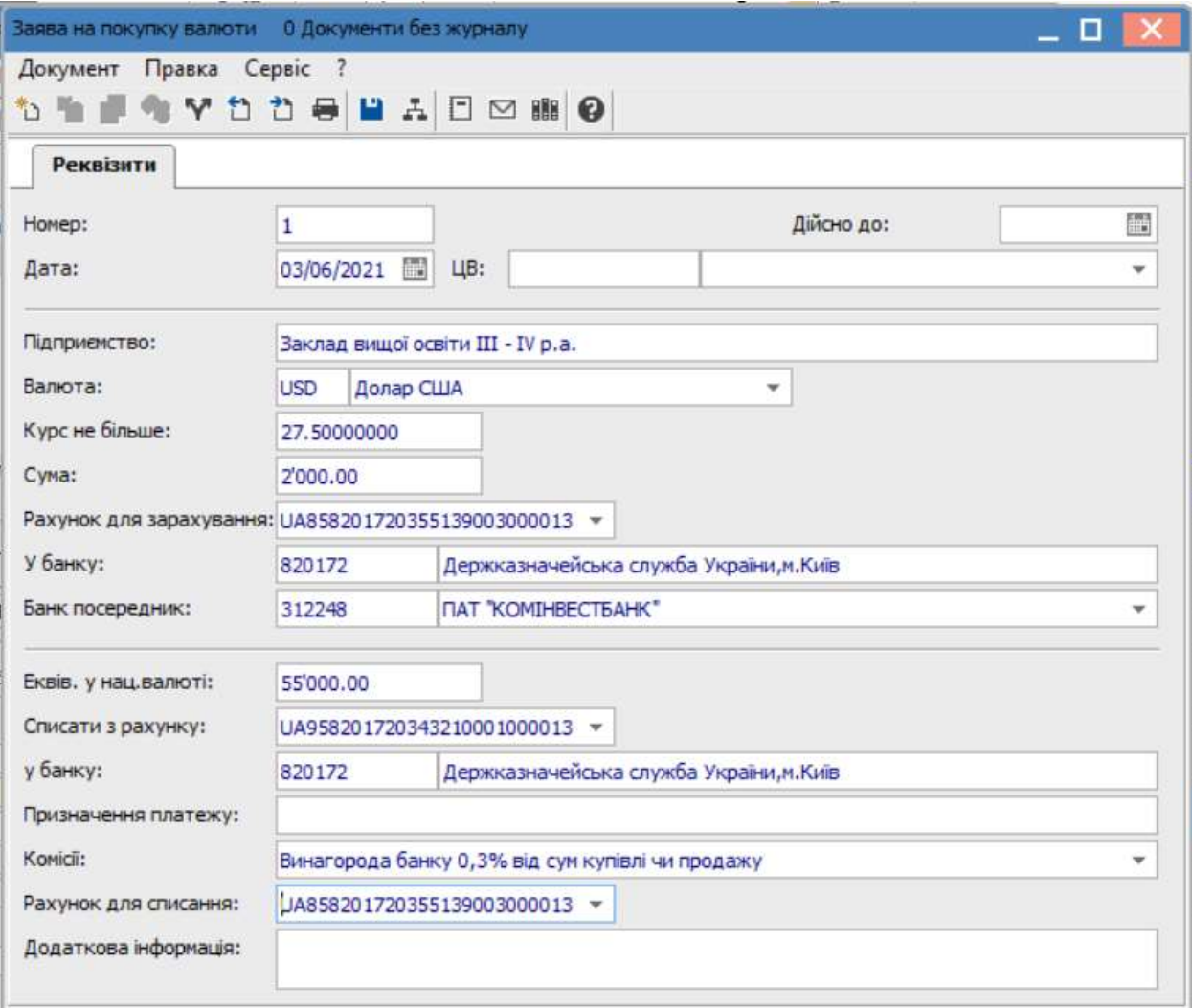

 $\mathcal{L}_\mathcal{L} = \mathcal{L}_\mathcal{L} = \mathcal{L}_\mathcal{L} = \mathcal{L}_\mathcal{L} = \mathcal{L}_\mathcal{L} = \mathcal{L}_\mathcal{L} = \mathcal{L}_\mathcal{L} = \mathcal{L}_\mathcal{L} = \mathcal{L}_\mathcal{L} = \mathcal{L}_\mathcal{L} = \mathcal{L}_\mathcal{L} = \mathcal{L}_\mathcal{L} = \mathcal{L}_\mathcal{L} = \mathcal{L}_\mathcal{L}$ 

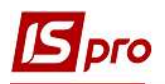

Після заповнення полів натиснути клавішу F2 або піктограму Дискета для збереження внесеної інформації та закрити вікно.

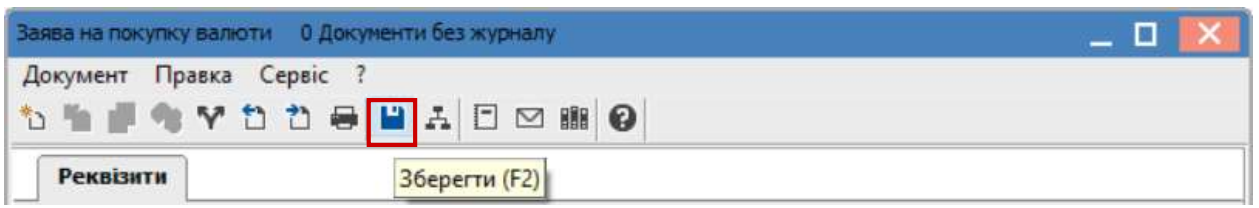

Заявку сформовано в статусі Чернетка та відображено у відповідному вікні. Після проведення наступних дій ,щодо купівлі валюти, статус буде автоматично змінено.

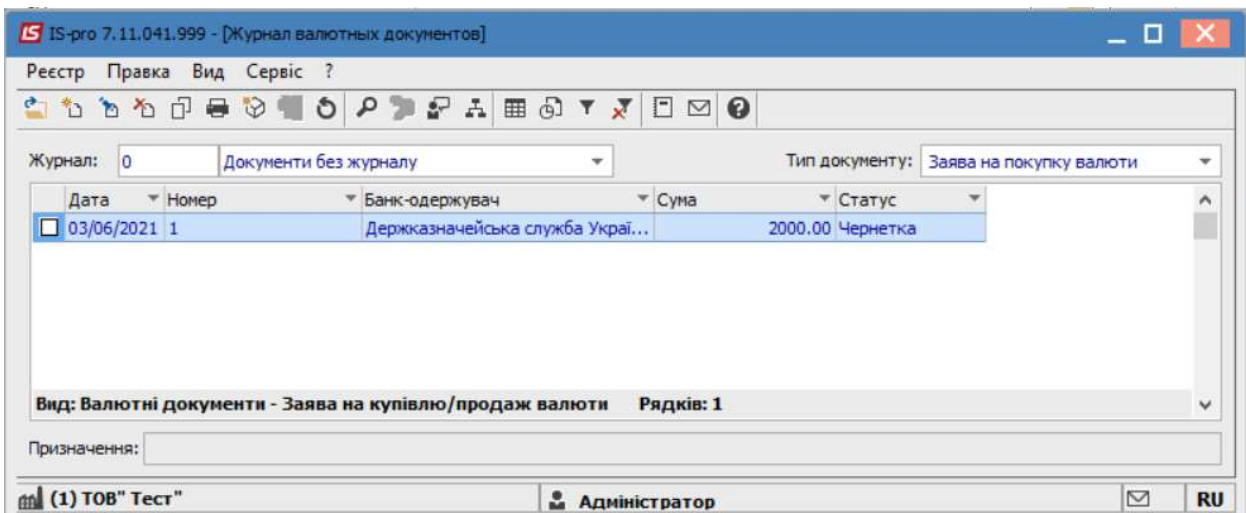

Для роздрукування Заявки, необхідно у реєстрі документів обрати потрібну заявку та відкрити її , натиснувши клавішу Enter. По пункту меню Документ/Друк або по клавіші F9 провести вибір та друк документу.

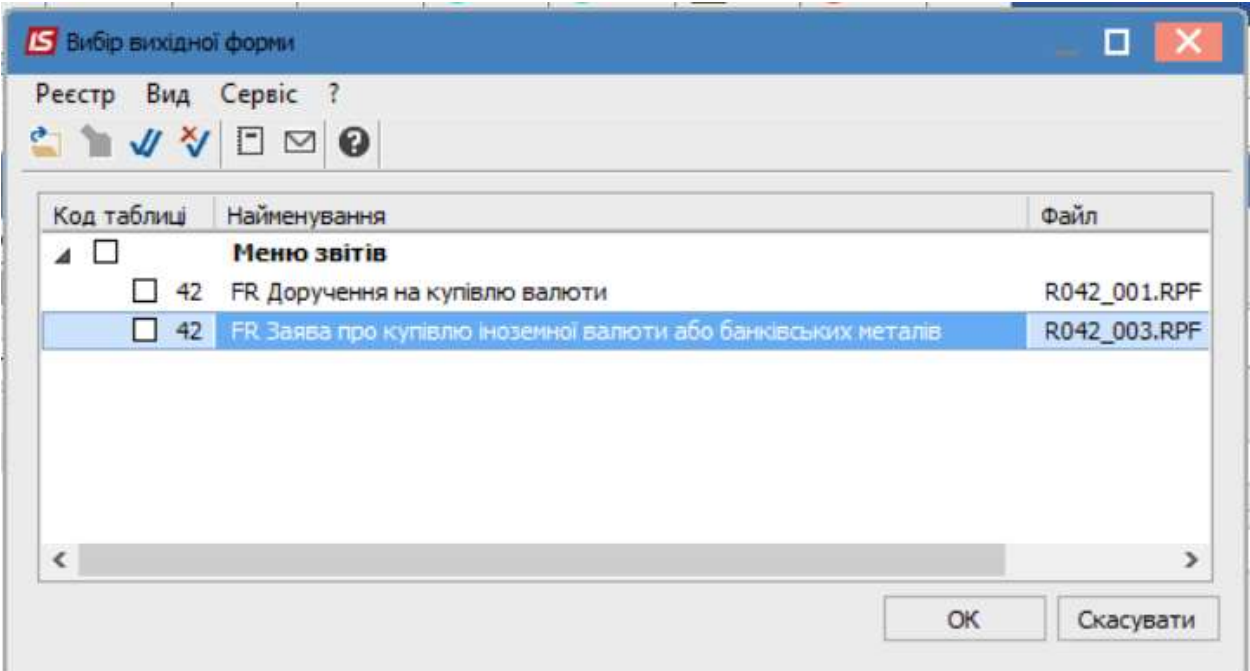

 $\mathcal{L}_\mathcal{L} = \mathcal{L}_\mathcal{L} = \mathcal{L}_\mathcal{L} = \mathcal{L}_\mathcal{L} = \mathcal{L}_\mathcal{L} = \mathcal{L}_\mathcal{L} = \mathcal{L}_\mathcal{L} = \mathcal{L}_\mathcal{L} = \mathcal{L}_\mathcal{L} = \mathcal{L}_\mathcal{L} = \mathcal{L}_\mathcal{L} = \mathcal{L}_\mathcal{L} = \mathcal{L}_\mathcal{L} = \mathcal{L}_\mathcal{L}$ 

Натиснути кнопку ОК.

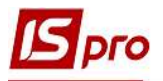

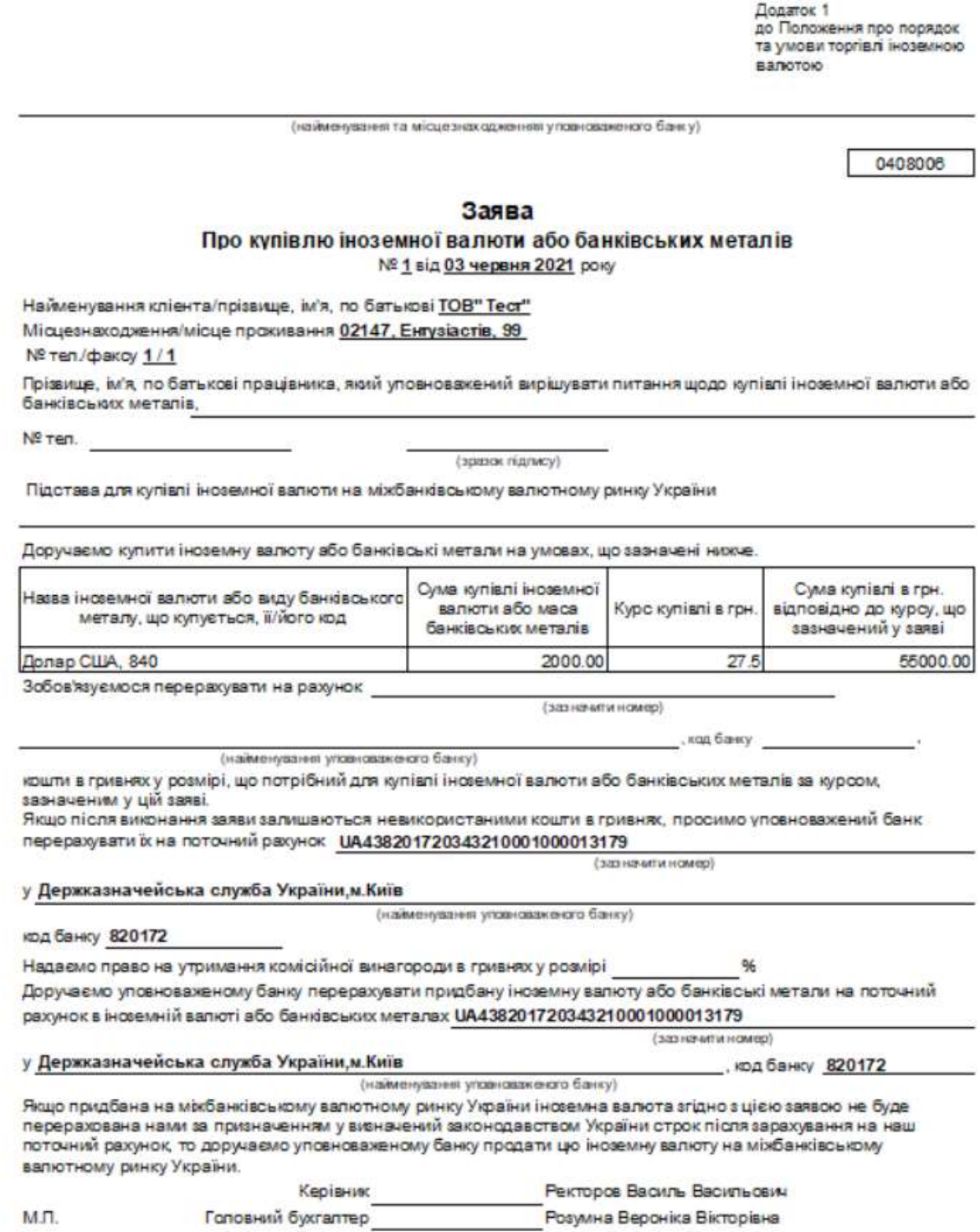

 $\mathcal{L}_\mathcal{L} = \mathcal{L}_\mathcal{L} = \mathcal{L}_\mathcal{L} = \mathcal{L}_\mathcal{L} = \mathcal{L}_\mathcal{L} = \mathcal{L}_\mathcal{L} = \mathcal{L}_\mathcal{L} = \mathcal{L}_\mathcal{L} = \mathcal{L}_\mathcal{L} = \mathcal{L}_\mathcal{L} = \mathcal{L}_\mathcal{L} = \mathcal{L}_\mathcal{L} = \mathcal{L}_\mathcal{L} = \mathcal{L}_\mathcal{L}$